The **Gaither Addresses** database will be used for this lesson. This is the database that was created with the **Create a Table in Datasheet View** lesson.

There is more than one way to create a table in an Access database. In this lesson, directions are given on how to create a table using Design view. This view is used to create a table by defining the name, size, and other properties of each field. For this document, sample field names will be provided. However a table can be created using fields specified by the user.

### **CREATE THE TABLE**

- Click the **Create Tab**.
- In the **Tables Group**, click the **Table Design** button (see illustration below).

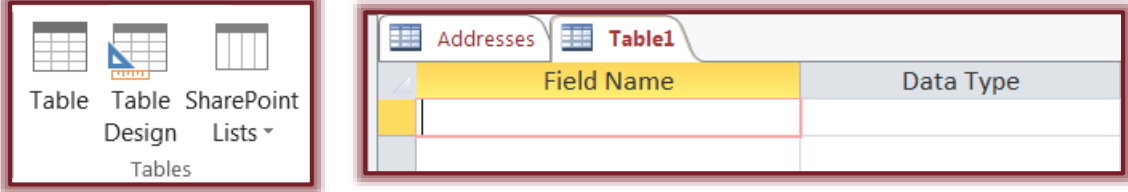

- A new window will appear with a tab named **Table\_** (see illustration above).
	- Blank rows and columns for the field definitions will be displayed at the top of the window.
	- The **Field Properties** area will appear at the bottom of the window.
	- The **Field Properties** section of **Design View** is used to choose the size of a field, along with defining other attributes about the field.

# **DEFINE DATA FIELDS**

- In the first row under **Field Name**, type **Stock Number** for the first field name.
- Press **Tab** to finish the entry and move to the next column **Data Type**.
- You will use the **Data Type—Short Text** for this field.
	- $\triangle$  You can select from the list of Data Types or type the first letter of the Data Type.
	- Default sizes are used for each of the Data Fields.
	- The size of each field, along with other attributes may be changed using the **Field Properties** area at the bottom of the window.
- Move to the **Field Properties** section of the window by clicking in the **Field Size** box.
- Change the **size** of the field to **8**.
- Click the line under **Description** in the top portion of the window for the **Stock Number** field.
- Input **Primary key**. The Primary Key is an item that is unique for each entry in the Table.
- Press **Tab** to move to the next row.
- Complete the **Table** by inputting the rest of the fields from the list below.

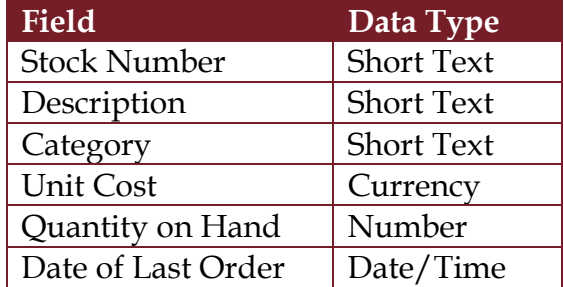

### **CHANGE FIELD PROPERTIES**

- Move back to the **Data Type** for each of these fields and change the **Field Properties** to indicate the following changes.
- Click **Description** in the **Field Name** list**.** The **Field Properties** for this field will be displayed at the bottom of the window.
- Click in the **Field Size** box and input **25**.
- Change the **Category** field size to **10**.
- The **Field Size** for the **Quantity on Hand** field is **Integer**. To change the **Field Size**:
	- Move to the **Field Properties** area of the design window.
	- Click the **Field Size** property box.
	- Click the arrow to the right of the **Field Size** box to display the **Numeric Subtypes**.
	- Select **Integer** from the list of options.
- Select the **Date of Last Order** field.
	- Move to the **Format** box under **Field Properties.**
	- Click the list arrow and then select **Medium Date** from the list of choices.
	- $\div$  This will specify how the date will display after it is entered in the field.

# **SET A PRIMARY KEY**

- Since Access recommends that all tables have a unique **Primary Key**, we will declare that the **Stock Number** field is the **Primary Key**.
	- Use the mouse to position the pointer in the first field-**Stock Number**.
	- Click the **Table Tools Design Tab**.
	- In the **Tools Group**, click the **Primary Key** button (see illustration).
	- A small version of the **Key** icon will appear to the left of the **Stock Number** field (see illustration below).

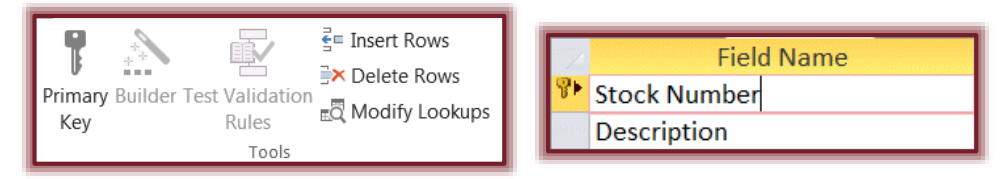

#### **SAVE THE TABLE**

- Do one of the following:
	- Click the **Save** button on the **Quick Access Toolbar**.
	- Right-click the **Table** tab and then click **Save**.
- The **SaveAs** dialog box will appear (see illustration below).

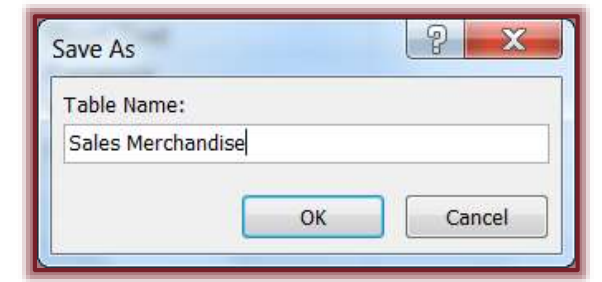

- Key in **Sales Merchandise** as the name for the **Table.**
- Click **OK** to close the dialog box and name the table.